# Cal Poly Art and Design **Lab Printing Credit: PURCHASING**

How to purchase print credit to use for Art and Design Dept. lab printing.

Written By: Art Tech

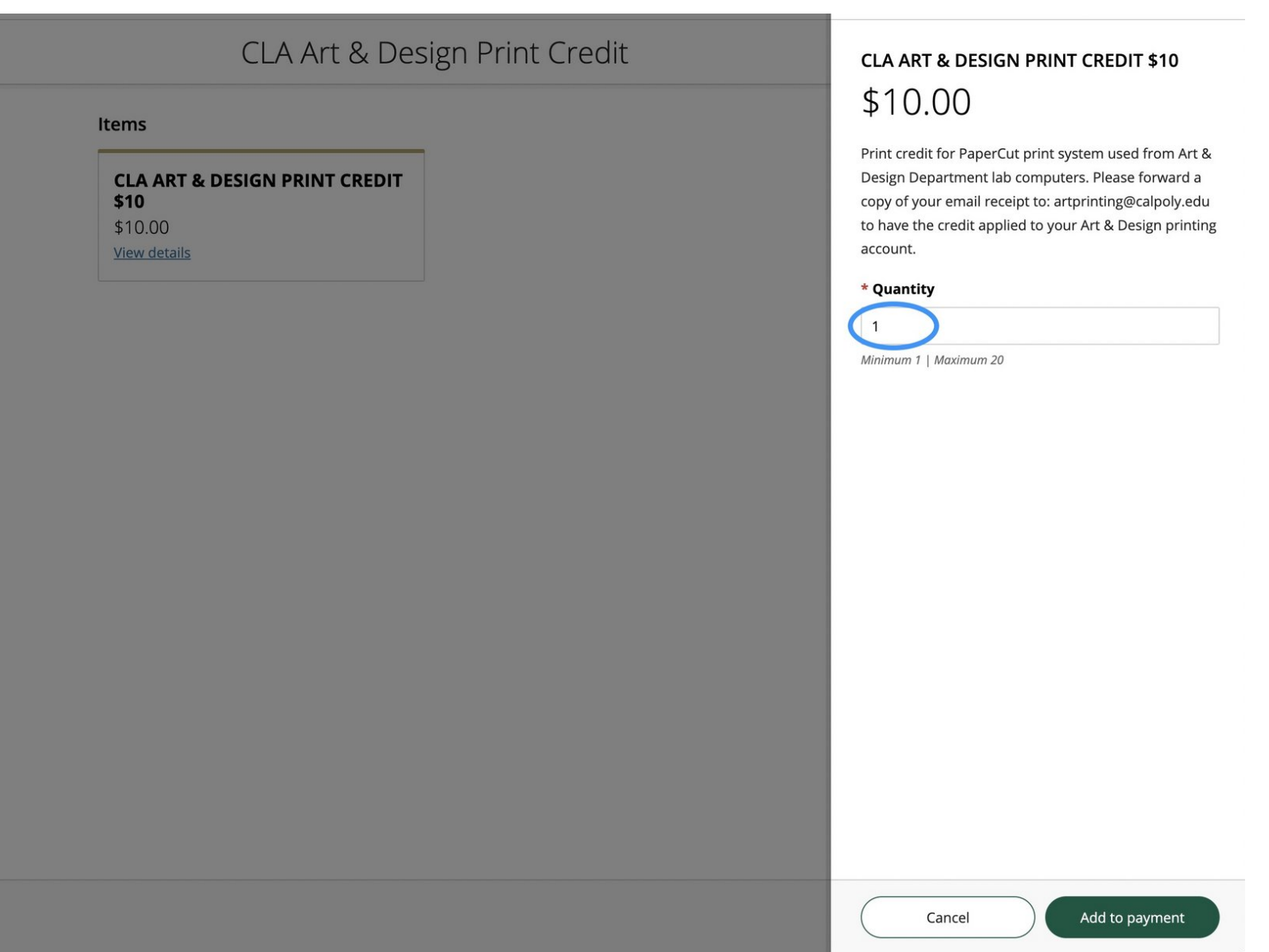

# **INTRODUCTION**

This guide will show you how to purchase credit use to print to Art & Design lab printers. Follow these steps to:

- 1. **Navigate to the Payment Portal**
- 2. **Select Art Print Credit and check out**
- 3. **Forward your email receipt to** artprinting@calpoly.edu **to complete the process.**

Where can students print? Printers setup for students and that can use the credit on the PaperCut system are located in:

- **Computer Lab - Room 151**
- **Resource Center - Room 160A**
- **Photo Lab - Room 222**
- **Graphic Design Student Collaboration Area - Room 159B**

## **Step 1 — Navigate to the Payment Portal**

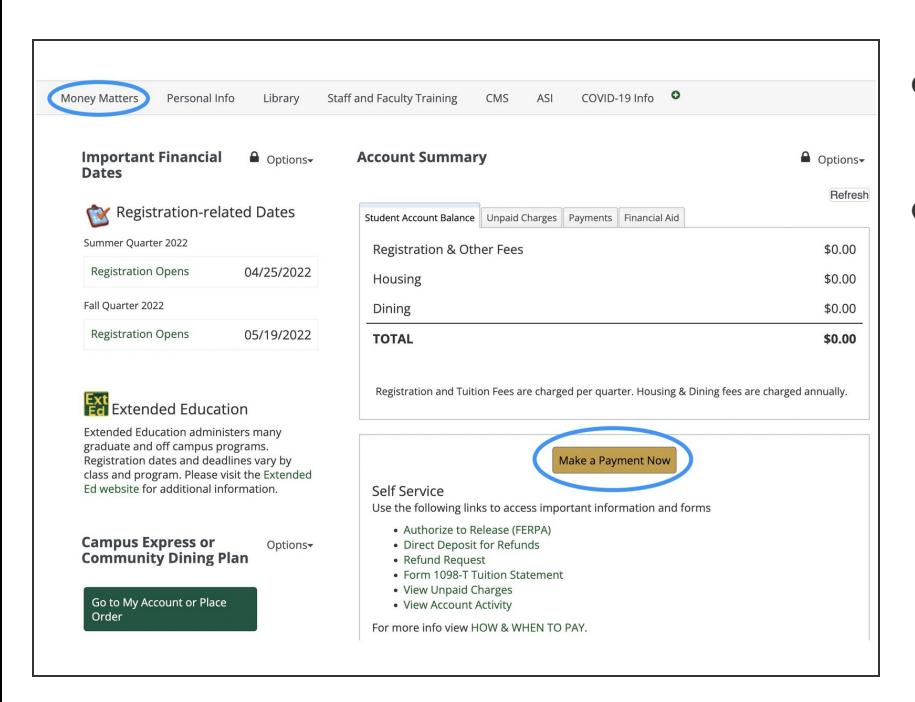

- Log into the **[MyCalPoly](https://my.calpoly.edu/cas/login)** portal with your Cal Poly credentials.  $\bullet$
- Click on the **Money Matters** Tab, and then click the **Make A Payment Now** button.  $\bullet$ 
	- *You will be taken to the Overview page.*  $(i)$

## **Step 2 — Navigate to Store area**

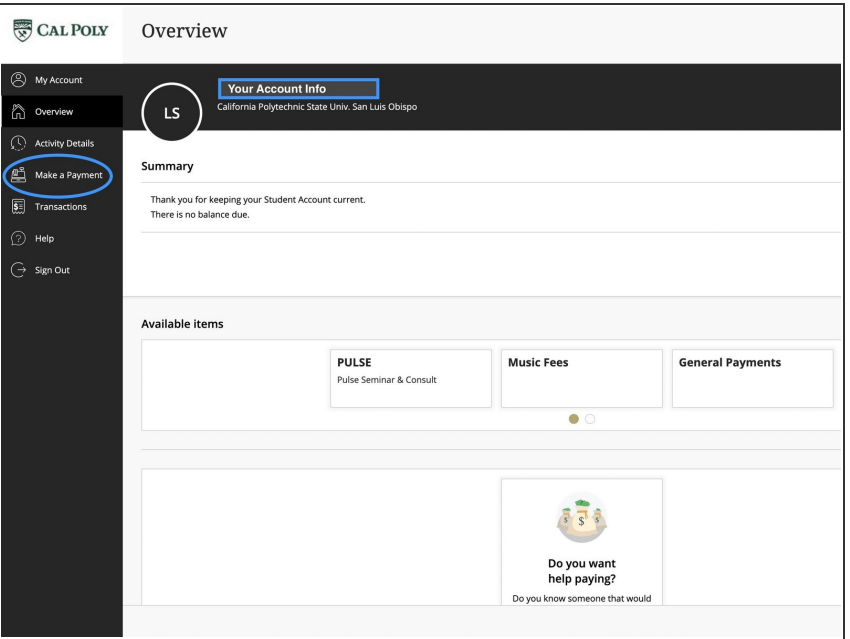

- Click the **Make A Payment** Link in the left column.
	- *You will taken to the Make a Payment page.*

#### **Step 3 — Navigate to Second Store Page**

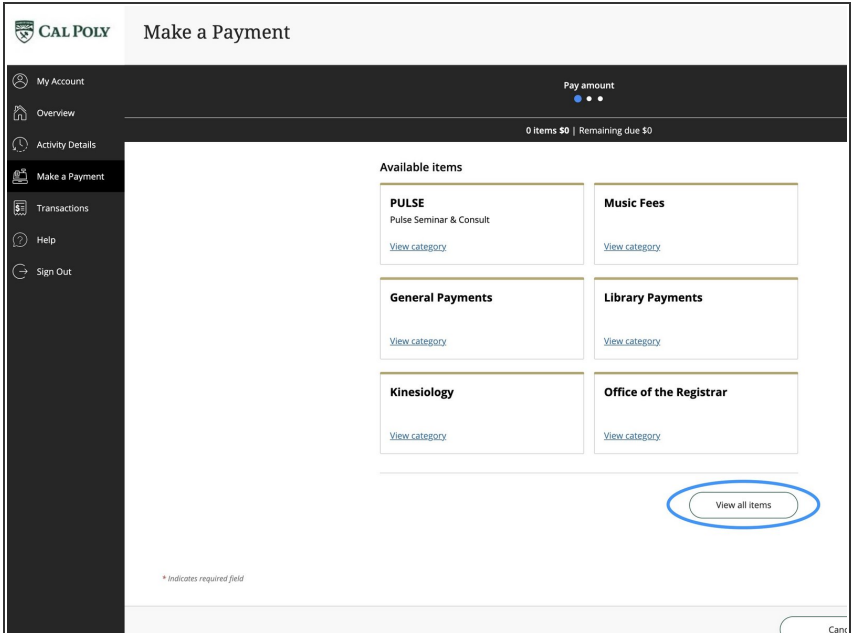

- Click the **View all items** button in the lower right area of the page.  $\bullet$ 
	- *You will be taken to the Available Items page.*

#### **Step 4 — Select Art & Design Print Credit Item**

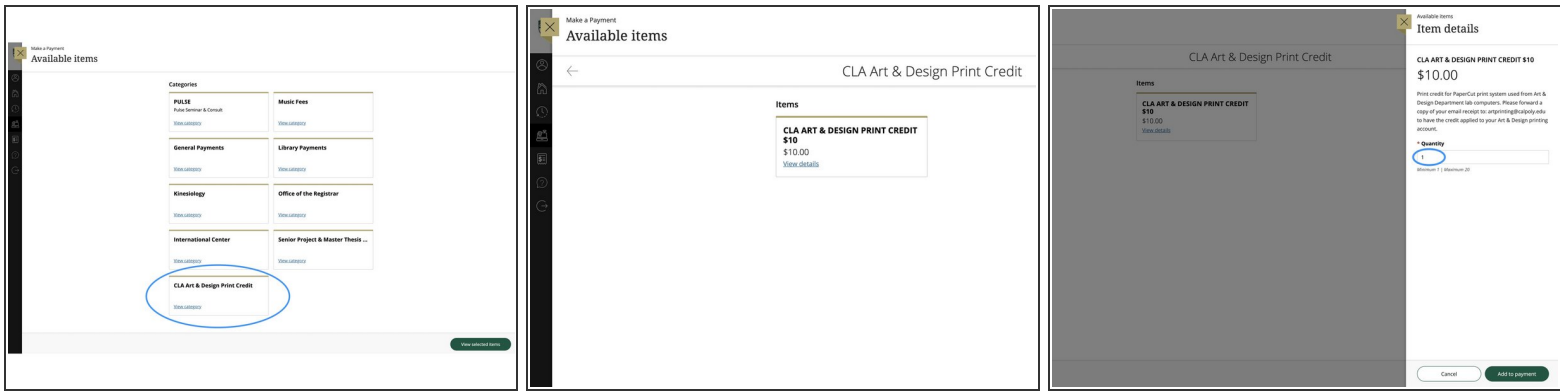

- Click on the **CLA Art & Design Print Credit** button at the bottom of the page.
- Click on the **View Details** button to finalize the purchase.
- Select the Quantity of print credits, and click **Add to Payment** at the bottom right.
- Follow the on-screen instructions to submit payment and complete the transaction.
	- (i) You can select multiple cards, up to a maximum of 20 per transaction. It is wise to buy 2 or more *print credits at a time if you know you have multiple projects to print.*

## **Step 5 — Forward Email Receipt to Complete Process**

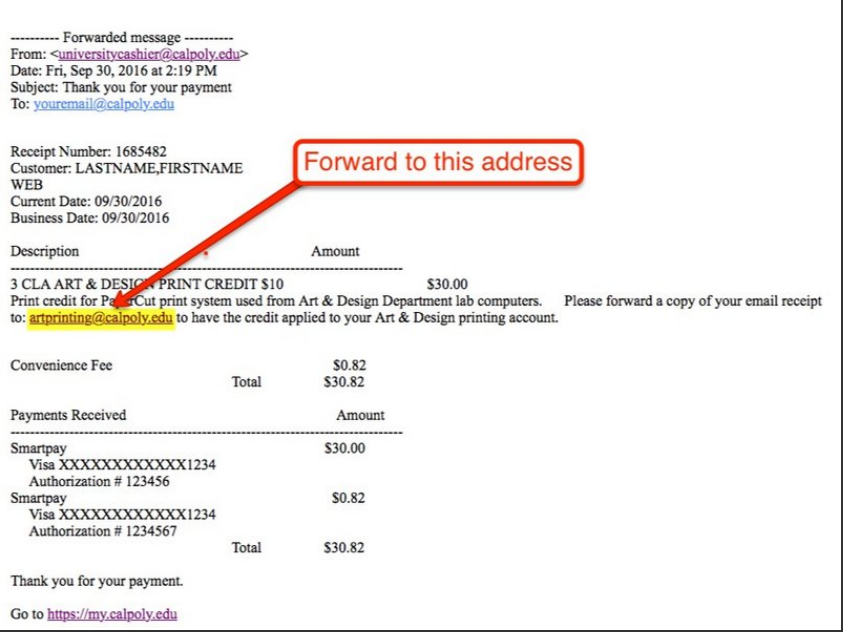

- An automated email receipt will be sent to your calpoly email account. Forward the email receipt to: **artprinting@calpoly.edu**  $\bullet$
- Once the forwarded receipt has been received, the value will be added directly to your PaperCut account by a tech. Log into any Art & Design lab machine and your balance will be displayed.
- To confirm your receipt has been received, you will receive an automated reply from: **artprinting@calpoly.edu**
- *Human interaction is required for to apply the credit. You can buy credit and forward the receipt at any time, but the printing credit won't hit your account (and be available for use) until an Art Dept staff member has checked the email account and posted the values to PaperCut… during normal School hours*